# Актуальные вопросы работы дошкольных образовательных организаций в АИС СГО

### Организация движения воспитанников АИС СГО (Модуль ДОО)

АИС «Сетевой город. Образование» обеспечивает целостный учет контингента воспитанников. Обучающийся вносится в систему **ОДИН РАЗ!** и далее карточка воспитанника двигается по ОО непрерывно.

Если в системе уже создана карточка воспитанника и при зачислении в новую ОО вы не видите его в списке «доступные для зачисления», то НЕ НУЖНО создавать «ДУБЛЬ», необходимо обратится в ту ОО, откуда он выбыл или в отдел сопровождения ГИС РО.

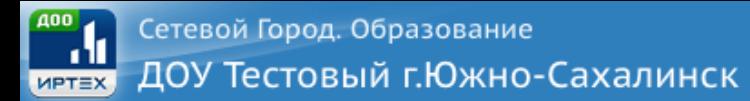

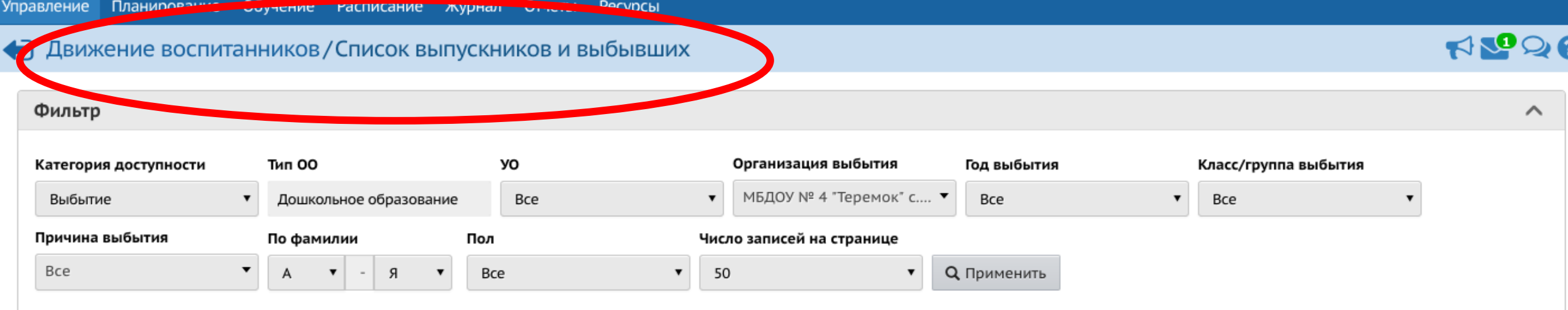

#### Выбранные воспитанники (0) • Добавить воспитанников в приказ-

#### Не зачисленные в систему

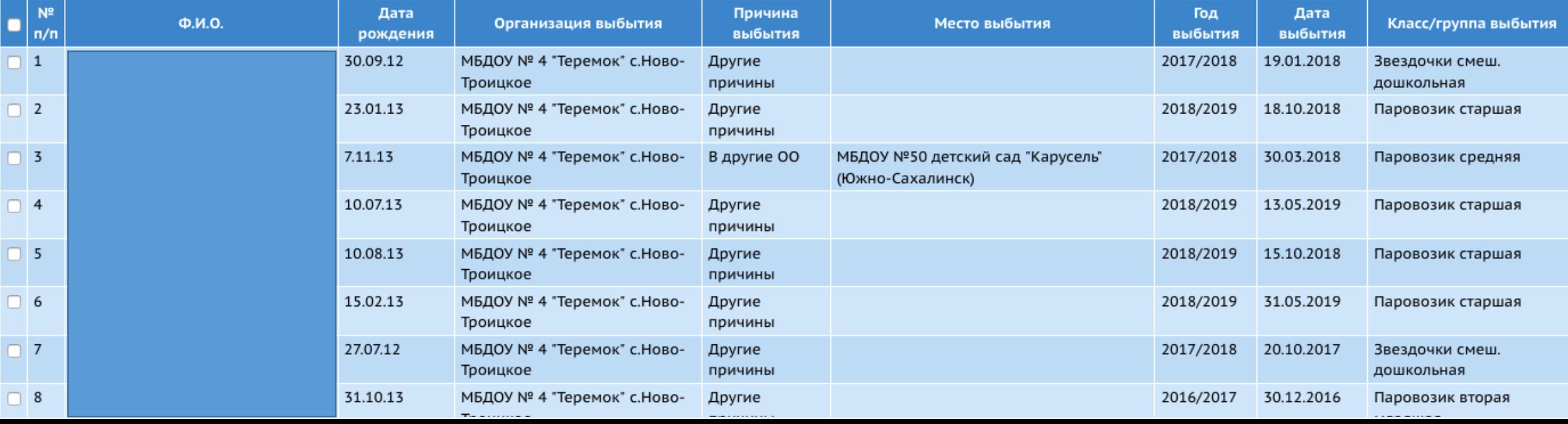

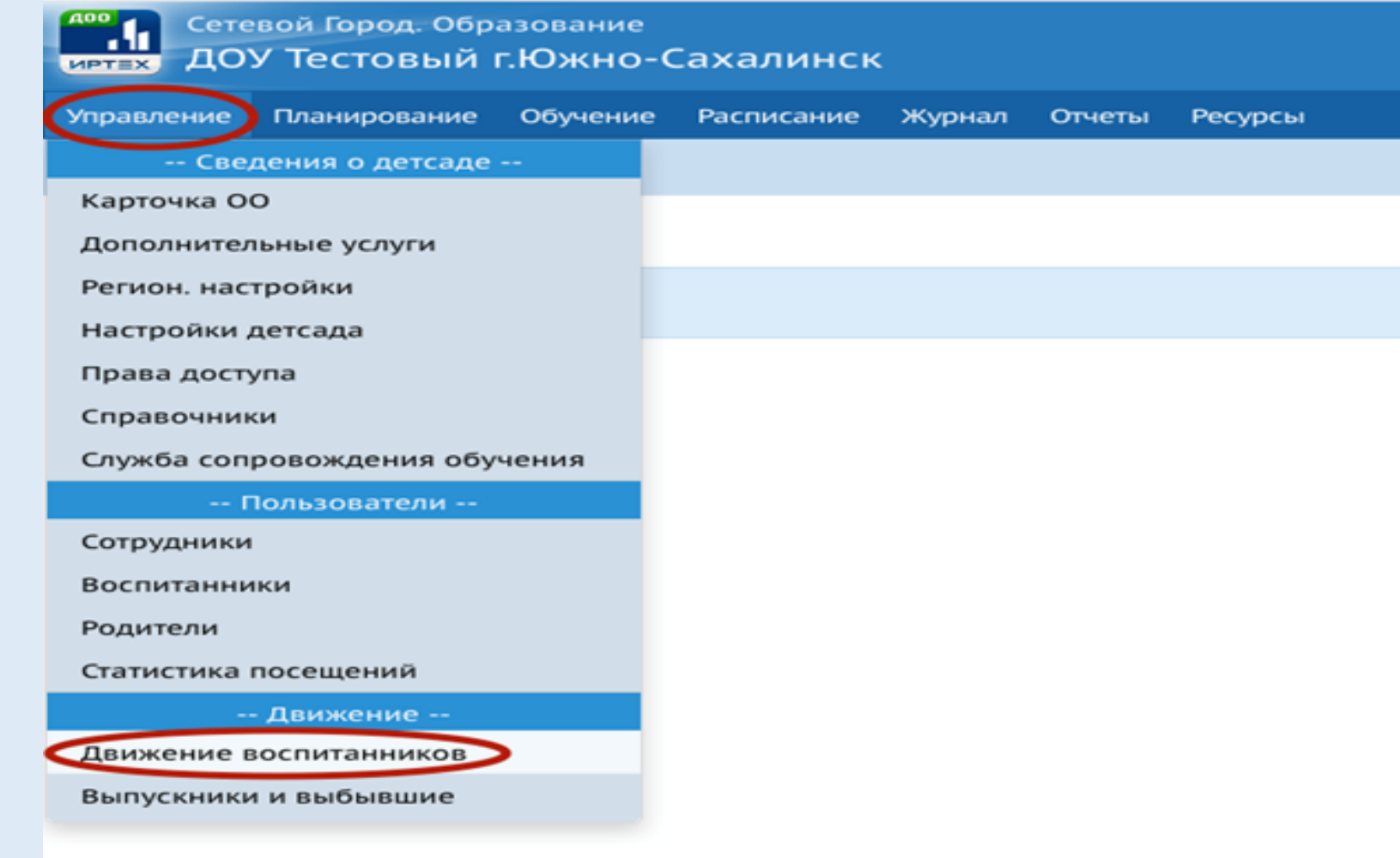

**Шаг 1.** Для просмотра и работы с документами о движении нажмите на меню /**Управление/** и выберите пункт меню /**Движение воспитанников/.**

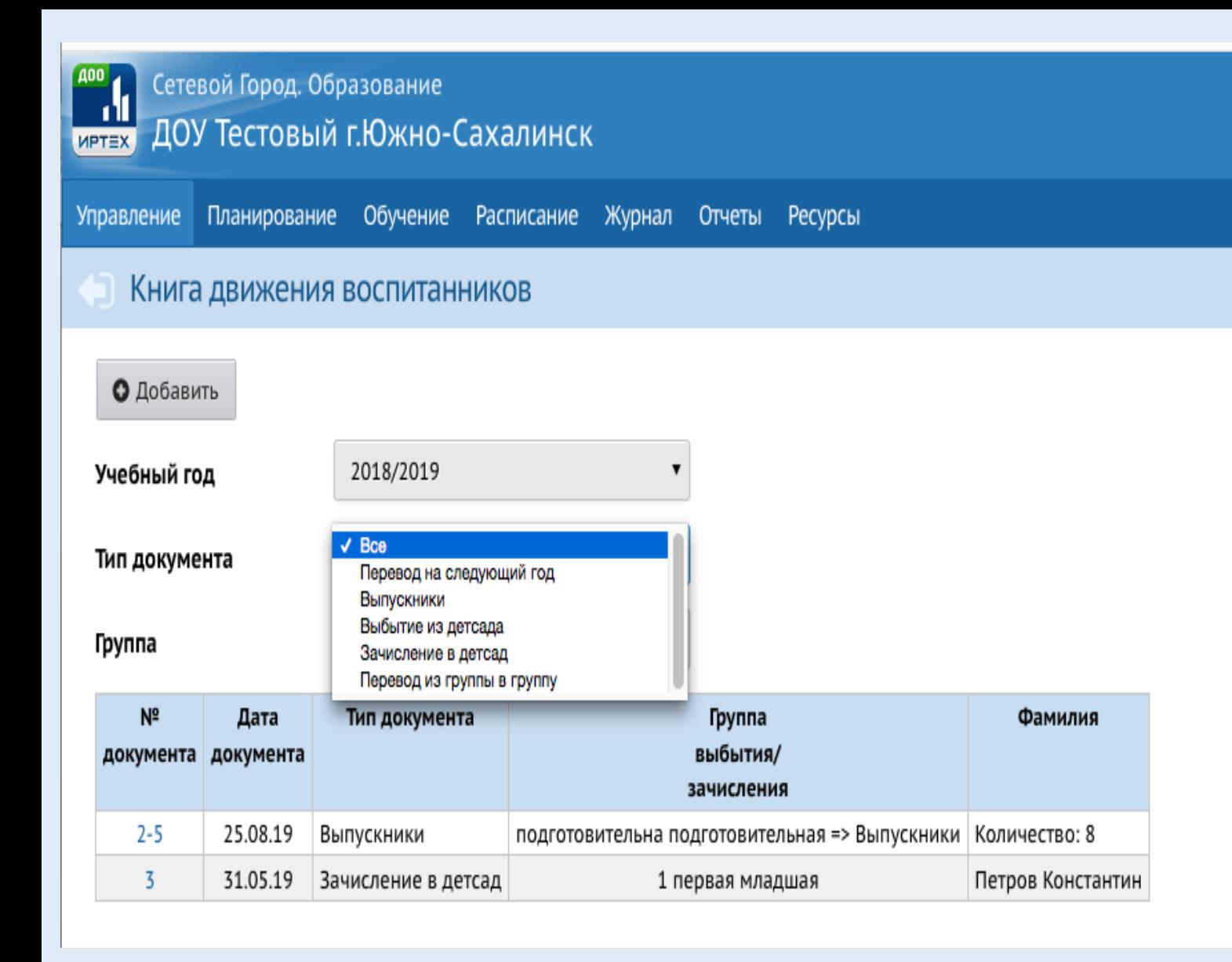

Для организации движения воспитанников в Системе доступно создание следующих **типов документов о движении**: •зачисление в детсад; •перевод из группы в группу; •выбытие из детсада; •выпускники; •перевод на следующий год.

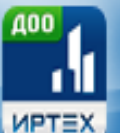

Сетевой Город. Образование

#### ДОУ Тестовый г.Южно-Сахалинск

Планирование Обучение Расписание Журнал Отчеты Ресурсы **Управление** 

#### Книга движения воспитанников

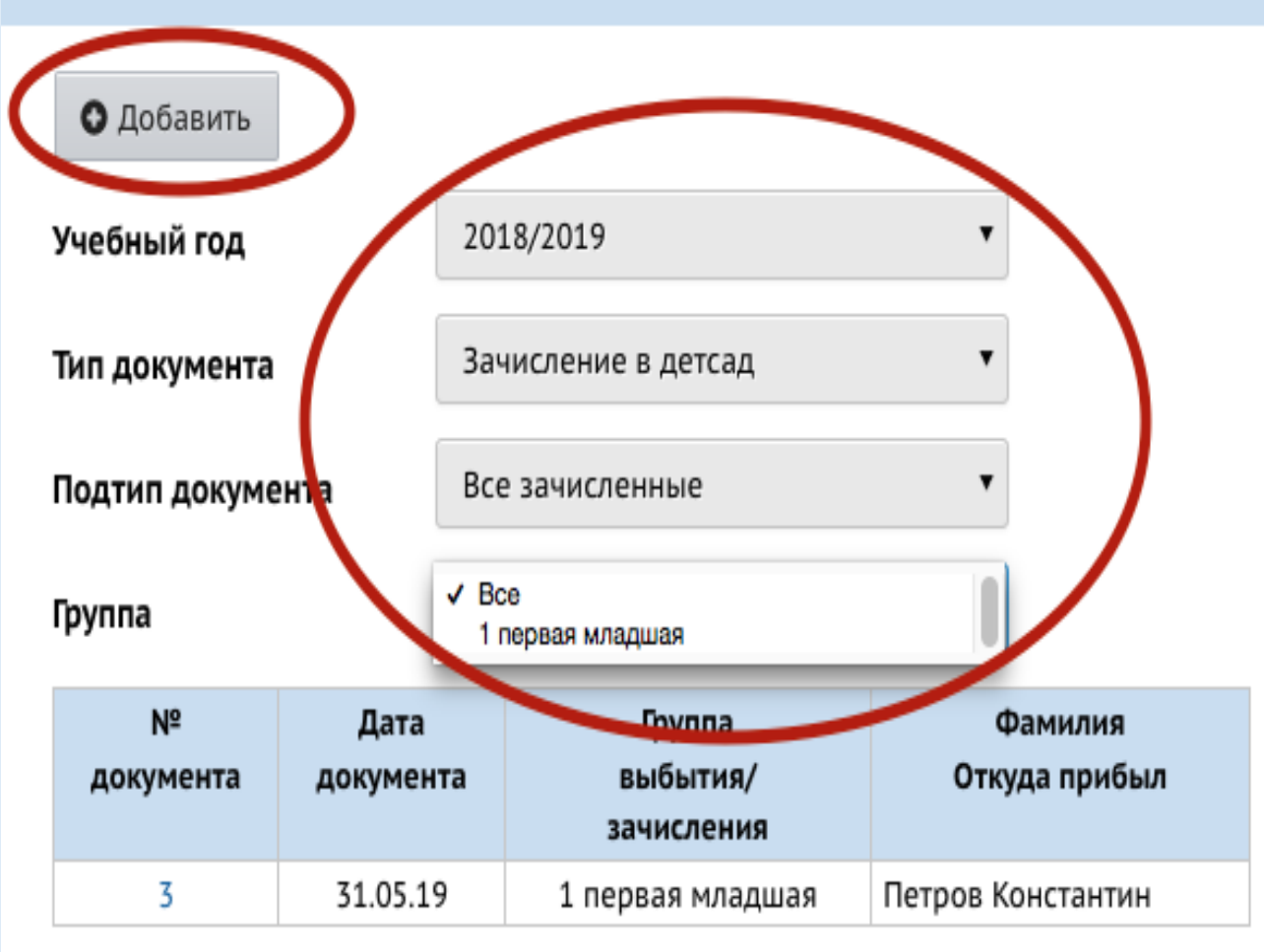

**Шаг 2.** Для создания приказа о зачислении выполните следующие действия: выберите:

- тип документа: /**Зачисление в детсад/**,
- укажите Подтип документа: /**Все зачисленные/**,
- группу для зачисления воспитанника и нажмите кнопку /**Добавить/.**

### **ВАЖНО!**

Подтип документа **Прикрепленные к ОО** – это воспитанники без конкретной группы обучения, прикрепленные к определенному году обучения.

Использовать данный подтип документа о зачислении нужно только для зачисления воспитанников, не посещающих ДОО.

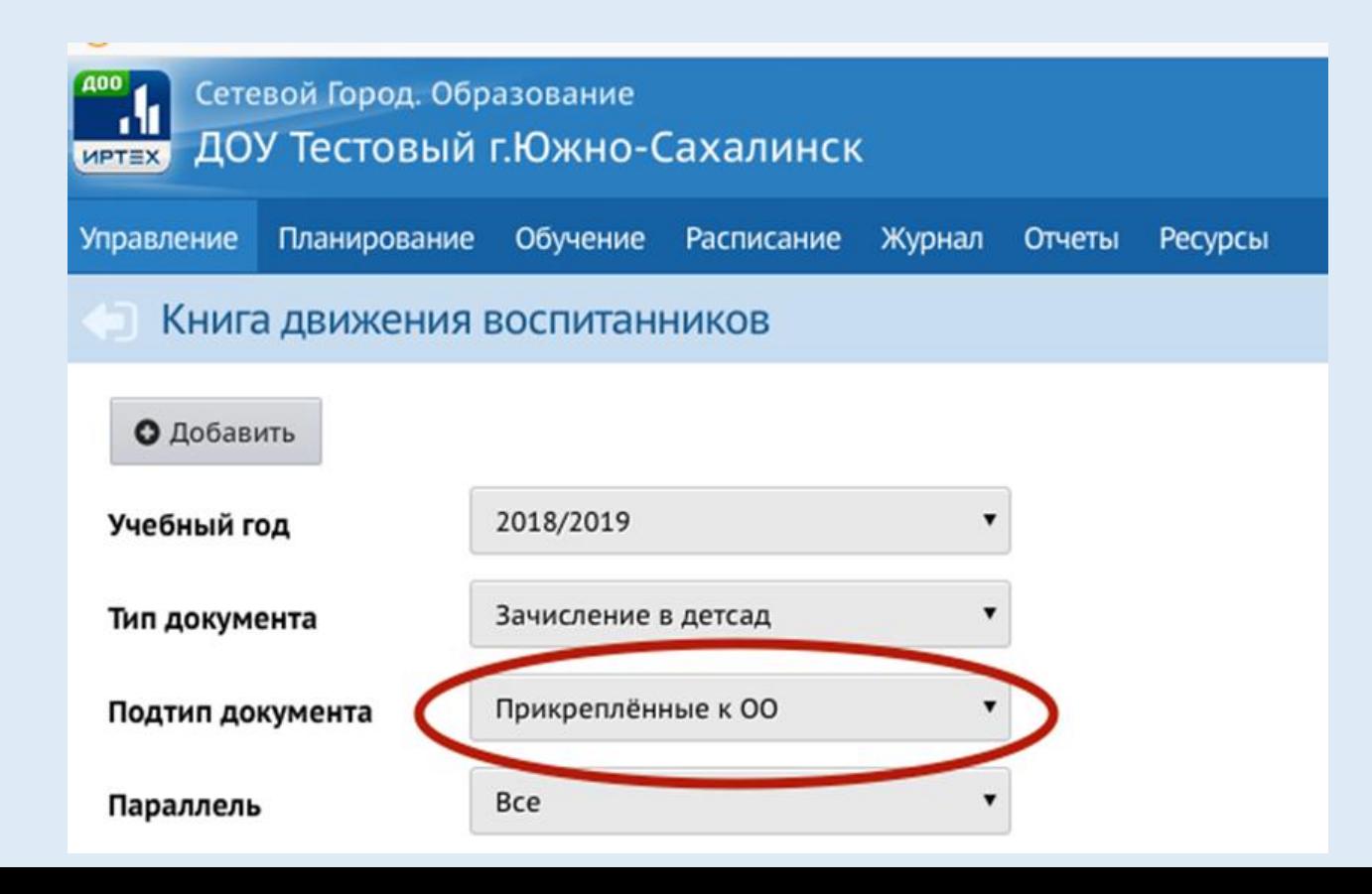

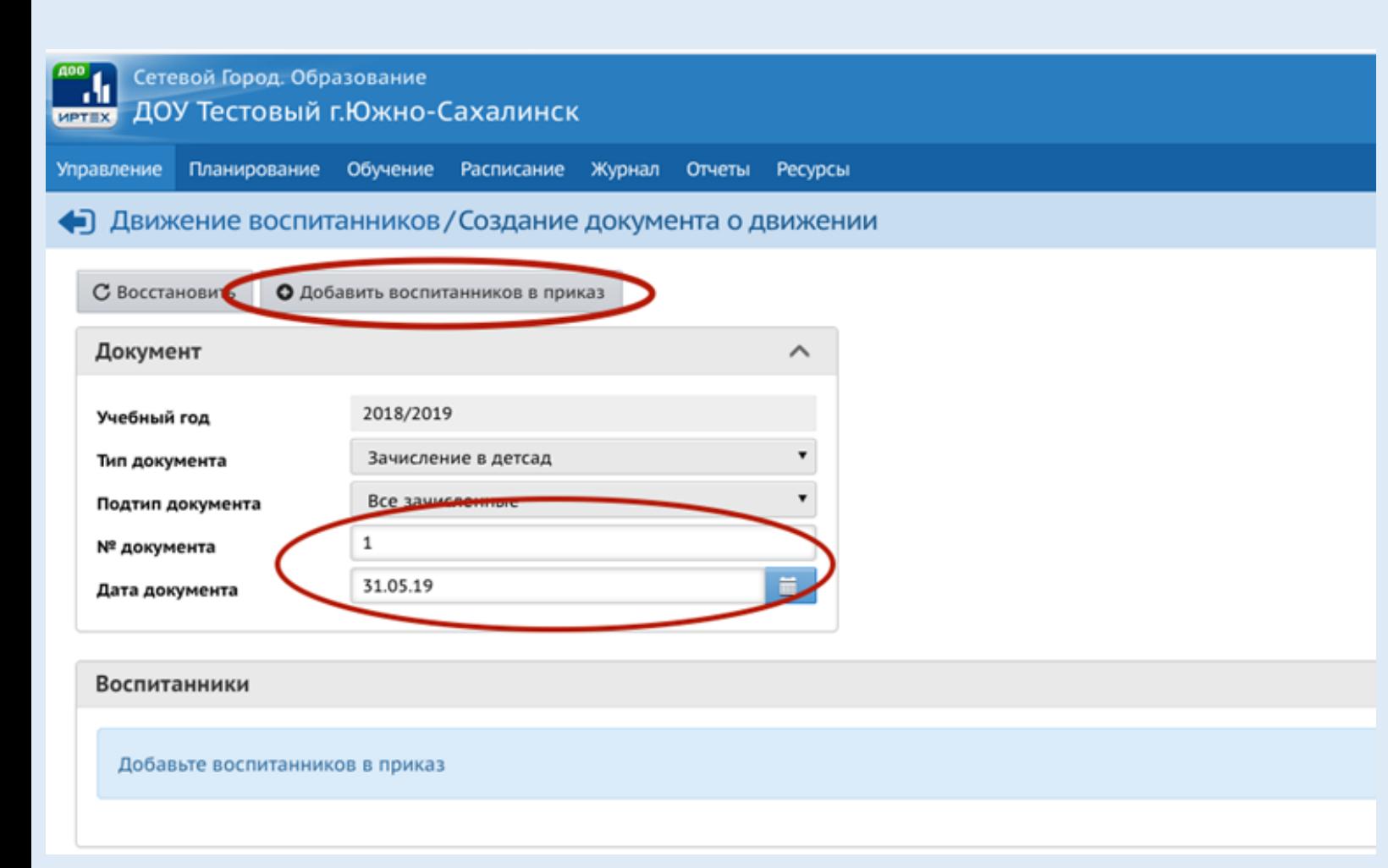

**Шаг 3.** В открывшемся экране /**Движение воспитанников** / **Создание документа о движении/** укажите номер и дату документа и нажмите кнопку /**Добавить воспитанников в приказ/.**

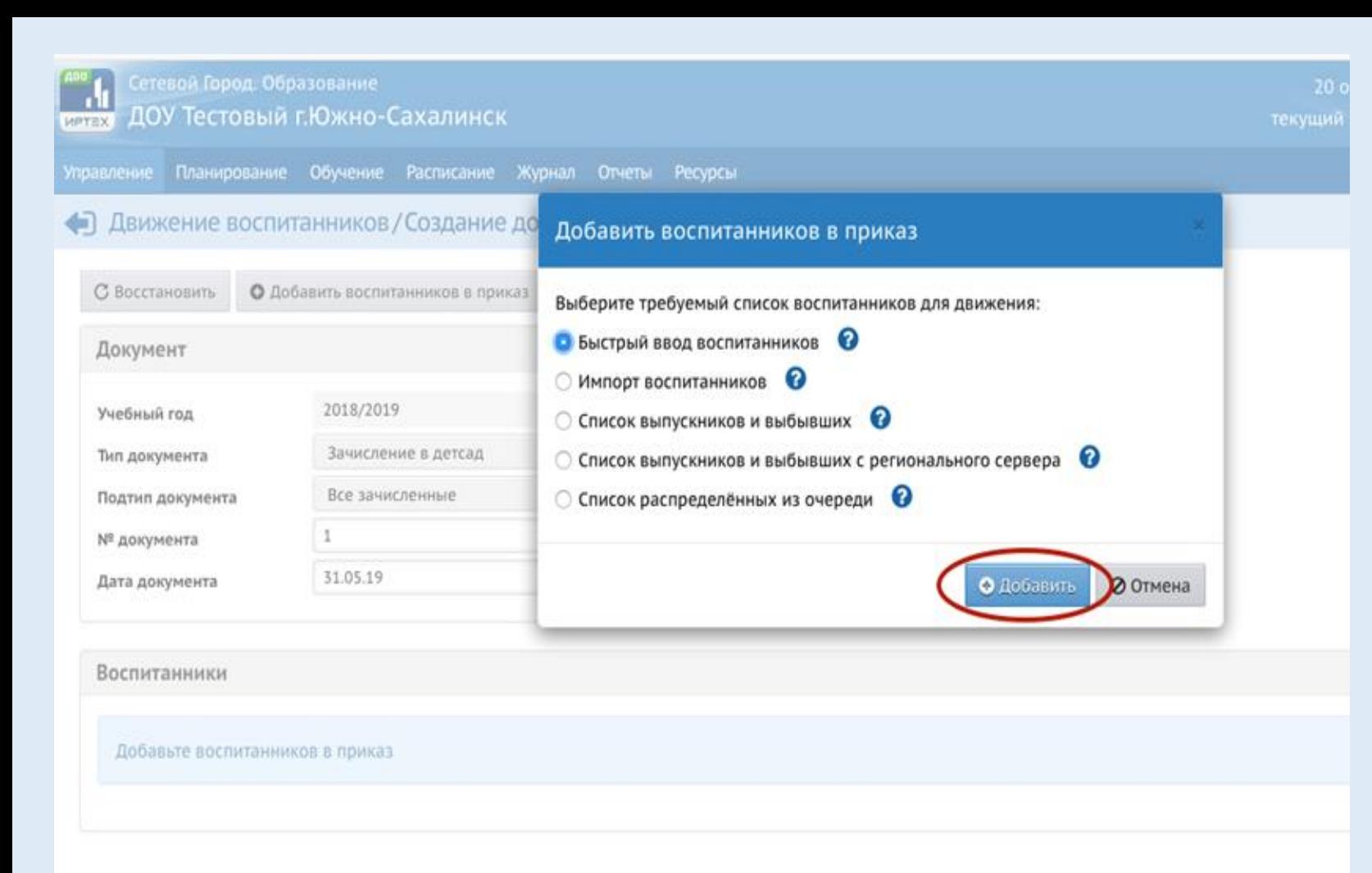

**Шаг 4.** В открывшемся окне /**Добавить воспитанников в приказ/** выберите способ добавления воспитанника и нажмите кнопку /**Добавить/**.

Существует 3 вида зачисления воспитанников в систему:

- Быстрый ввод воспитанников (ручной ввод);
- Импорт воспитанников (создание специального файла) **http://sakhcdo.ru/?q=node/41**;
- Зачисление воспитанников, ранее зачисленных в другие ОО производится с помощью пункта «Список выпускников и выбывших».

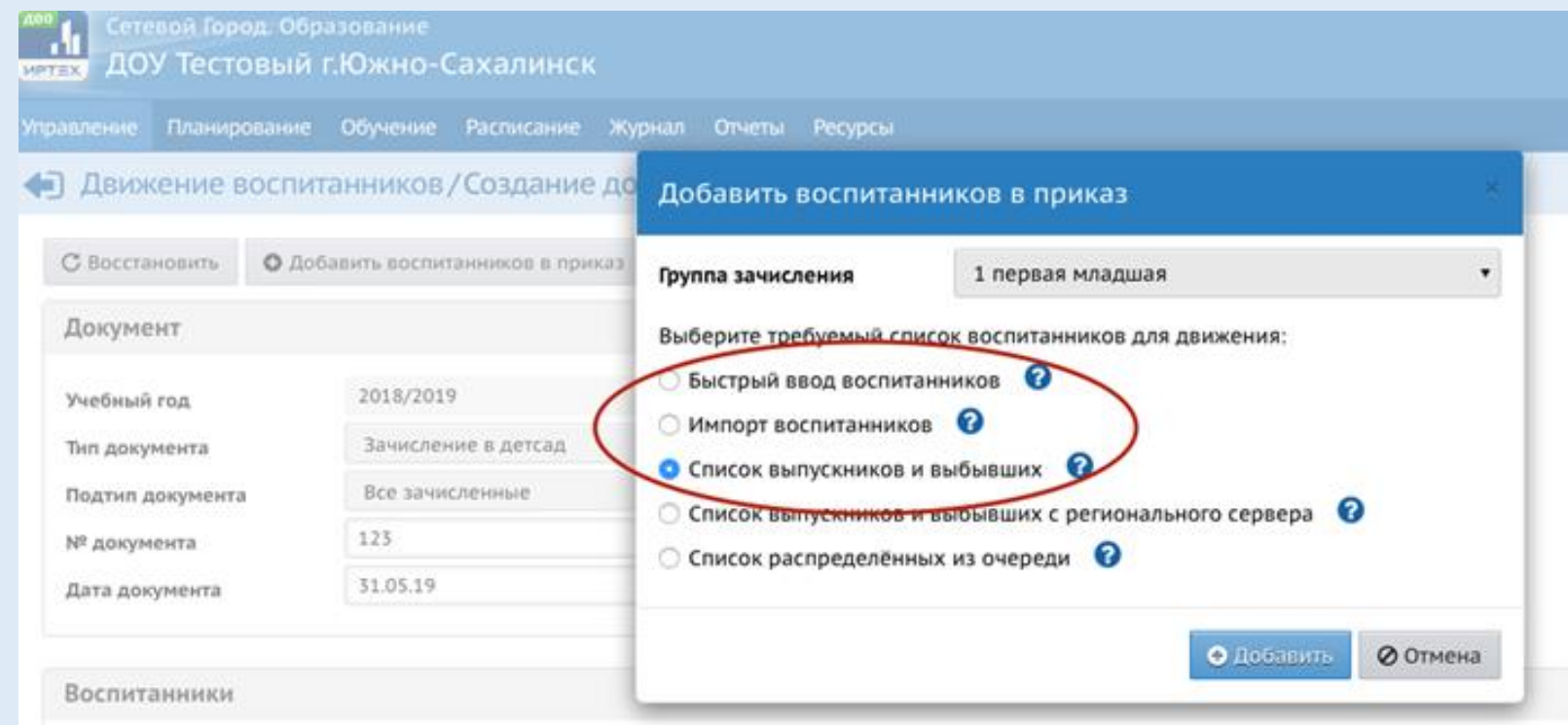

#### Управление Планирование Обучение Расписание Журнал Отчеты Ресурсы • Движение воспитанников/Быстрый ввод воспитанников Фильтр Выбранные воспитанники (1) • Добавить воспитанников в приказ **N** Ф.И.О. Дата рождения Группа  $n/n$ Фамили Иванов Иван Иванович 24.10.16 1 первая младшая  $\sqrt{1}$ бучение Расписание Журнал Отчеты Ресурсы ІНИК Поиск похожих пользователей системы  $N^2$  $n/n$  $\overline{1}$ Иванов Иван Иванович (воспитанник) Ø **В** Новая запись :ИЧ **00** ⊘ Отмена На печать

#### **Шаг 5.** После зачисления воспитанника в систему, добавляем его в приказ

# Особенности движения воспитанников

#### Для добавления воспитанников в уже существующий документ о зачислении нажмите на ссылку-название соответствующего документа и далее добавьте воспитанников по алгоритму, описанному выше.

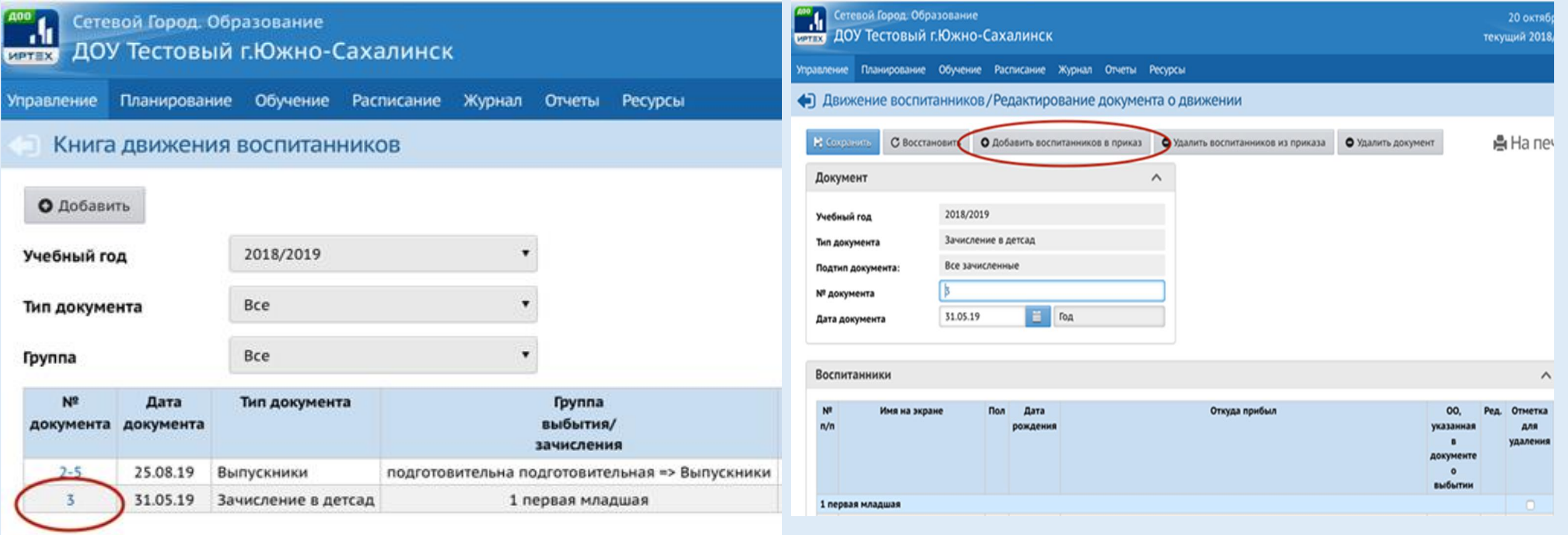

#### Документы с типом **Перевод на следующий год** и **Выпускники** используются **только** для процедуры перехода на новый учебный год. **ВАЖНО!**

#### Категории **Выпускники и Выбывшие –** это разные категории обучающихся

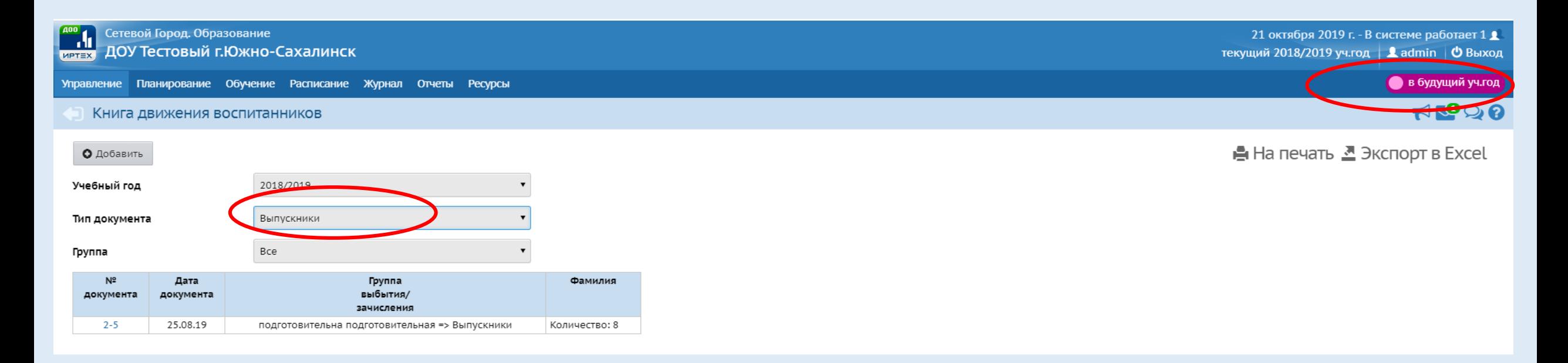

В один документ о движении можно внести сразу несколько детей, при необходимости можно создать один документ для воспитанников из разных групп.

После создания документа о движении можно редактировать его название и дату.

Если воспитанник был зачислен в группу ошибочно, необходимо удалить ошибочно зачисленного обучающегося, **НЕ СОЗДАВАЯ ЛИШНИХ ДОКУМЕНТОВ О ВЫБЫТИИ**!

# **Переход на следующий учебный год** Функция перехода на новый учебный год доступна с 1 апреля.

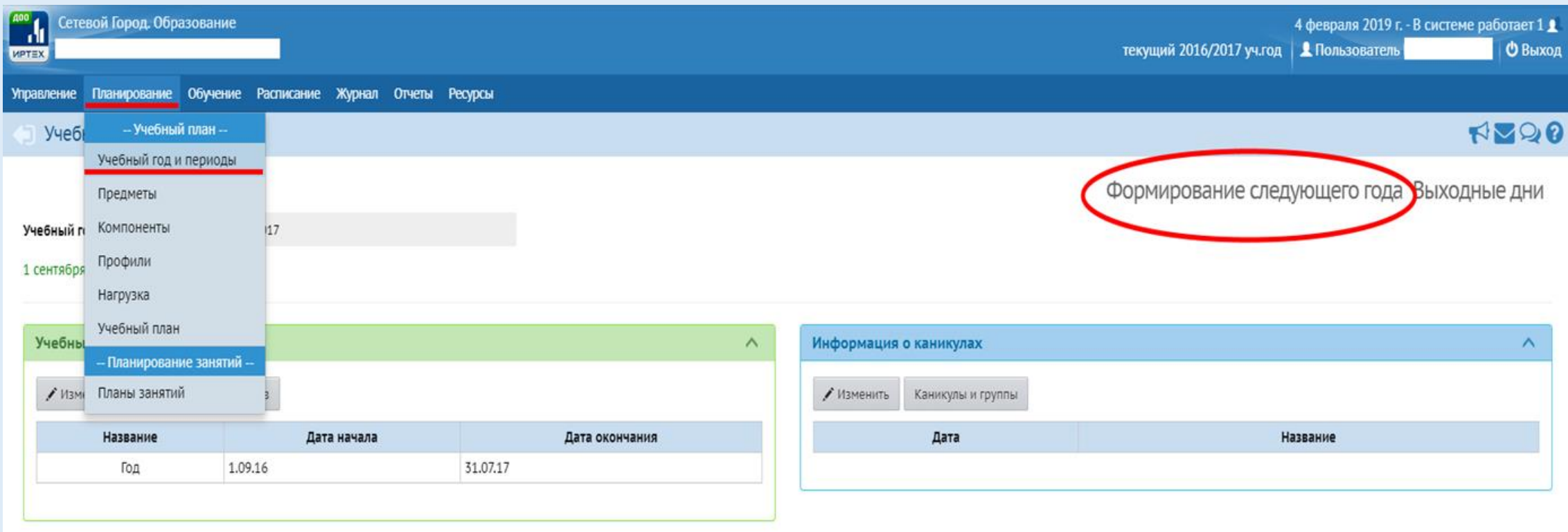

### После корректного выполнения процедуры перехода на новый учебный год необходимо «Открыть новый учебный год»

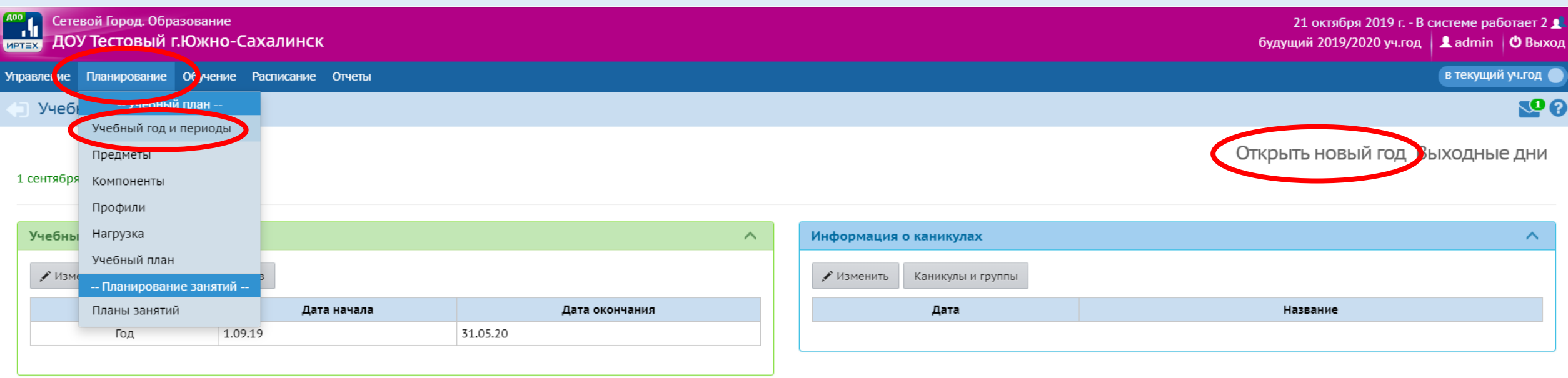

### **Для работы используйте материалы с нашего сайта <http://sakhcdo.ru/>**

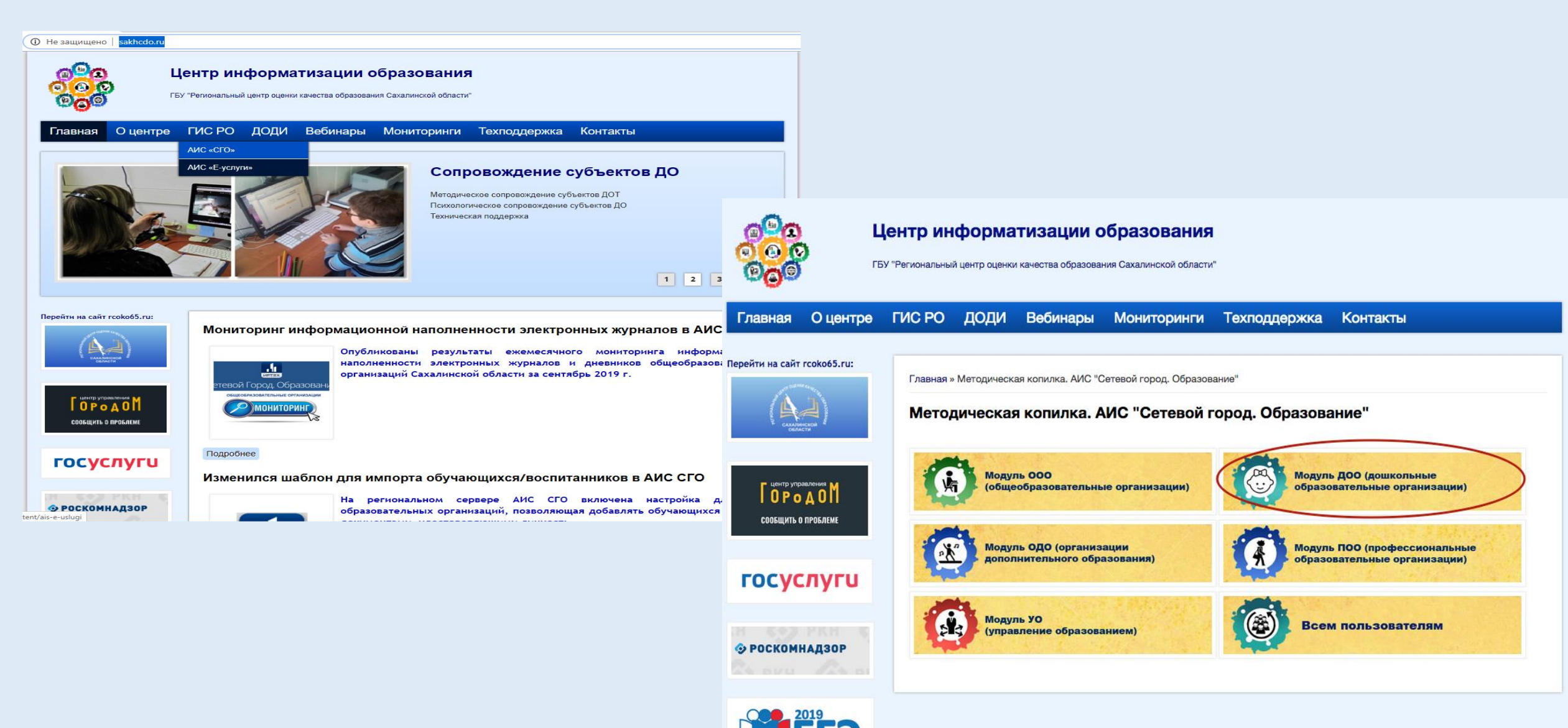

Ответственный методист

Захарова Наталья Юрьевна 8 (4242) 55-62-06 (доб. 508#)

городской округ «город Южно-Сахалинск»

Ответственный методист Домбровская Виктория Сергеевна 8 (4242) 55-62-06 (доб. 515#)

- Холмский городской округ
- Городской округ «Охинский»
- Городской округ Ногликский